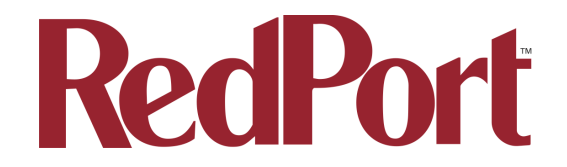

# Halo and Optimizer Firmware Update Process

RedPort continually updates the firmware of the Optimizer Wi-Fi Route and Halo Antenna in order to provide maximum performance and ease of use. If you're happy with how your Halo System operates, there is no need to update the firmware. If you're experiencing problems or simply want the latest version, try updating to the latest firmware.

## **Background:**

Both the Halo Antenna and Optimizer Wi-Fi Router and Wi-Fi devices, and each has its own firmware.

To update the firmware of the Optimizer and Wi-Fi Extender separately, the first step is to exit Wi-Fi Extender mode.

#### **Step 1: Exit Wi-Fi Extender Mode:**

->click admin in the upper tab bar ->click "Disable Wi-Fi Extender mode"

 Your Optimizer and Wi-Fi Extender will now reboot. Wait for grey button on the top of the Optimizer to start flashing (it will take 30 to 40 seconds), when it stops flashing and becomes solid blue, the Optimizer is back up and you can reconnect to the Optimizer's Wi-Fi network.

Wi-Fi Extender mode performs step 2 and 3 for you when not in Wi-Fi Extender mode, so after updating the firmware, you can simply click on "Enable Wi-Fi Extender mode" to get back to the original setup you had, where you only have to click scan to connect to a new Wi-Fi network. But to update the firmware, we will have to stay out of Wi-Fi Extender mode.

#### **Step 2: Update the Optimizer Firmware:**

Download the appropriate firmware for your Optimizer to your computer (you can find your model number on the bottom of your Optimizer)

#### **Optimizer 102 Firmware**

http://downloads.globalmarinenet.com/downloads/wxa/wxa-100/latest-wxa102.bin

# **Optimizer 112 Firmware**

http://downloads.globalmarinenet.com/downloads/wxa/wxa-100/latest-wxa112.bin

## **Optimizer 122 Firmware**

http://downloads.globalmarinenet.com/downloads/wxa/wxa-100/latest-wxa122.bin

and once saved on your computer then:

- 1. Wi-Fi connect to the Optimizer (wxa-1xx-xxxx)
- 2. Open a browser and go to 192.168.10.1
- 3. Login as Username: superadmin Password: webxaccess
- 4. Go to system tab -> Backup/Flash firmware
- 5. Under "Flash New Firmware Image," make sure "Keep Settings" is not checked. This is very important.
- 6. Find and select the firmware you downloaded from the links above called "latest-wxa1xx.bin" by clicking "Choose File" on macOS or "Browse" on Windows.
- 7. Click "Flash Image"
- 8. Click "Proceed" (this page will die and never refresh).
- 9. The grey button on the top of the Optimizer should start flashing after approximately 30 or 40 seconds. When it stops flashing, the firmware is done updating — this will take several minutes.

# **Step 3: Update the Wi-Fi Extender Firmware:**

Download this firmware for your Wi-Fi Extender:

#### **Wi-Fi Extender Firmware**

http://www.globalmarinenet.com/downloads/wxa/wxa-100/latest-wifiext.bin

Once it is saved on your computer then:

1. Connect your device to the Optimizer's Wi-Fi network (Network name: wxa-1xxxxxx)

2. Open a web browser and enter 192.168.10.1 into the address bar

3. Login as:

Username: superadmin Password: webxaccess

4. Click the "System" tab at the top of the screen, then click on "Backup/Flash firmware"

5. Under the pane "Wi-Fi Extender" click "Backup/Flash firmware"

6. Check that the address bar reads **192.168.10.177** and **NOT** 192.168.10.1. If you do not see 192.168.10.177, please go back to step 1.

7. Find and select the firmware you downloaded from the Wi-Fi Extender Firmware link above called "latest-wifiext.bin" by clicking on "Choose File" on macOS, or "Browse" on Windows. Be sure to select the Wi-Fi Extender firmware called "latest-**wifiext**.bin" and NOT the Optimizer firmware (which is called "latest-wxa1xx.bin").

8. Click "Flash", then click "Proceed" (this page will die and never refresh)

9. Wait for 2 minutes, and then check in the Optimizer's web page (192.168.10.1) to see if your Wi-Fi Extender has updated the firmware. You will see steps 1, 2, and 3 under "Wi-Fi Extender setup" pane, if Wi-Fi Extender has successfully booted up.

You should be updated now, and can click "Enable Wi-Fi Extender mode" to use the Wi-Fi Extender mode which is recommended for all non-satellite applications.

Your Optimizer will reboot, and Wi-Fi Extender mode should now be enabled.

-- IT Support RedPort Global